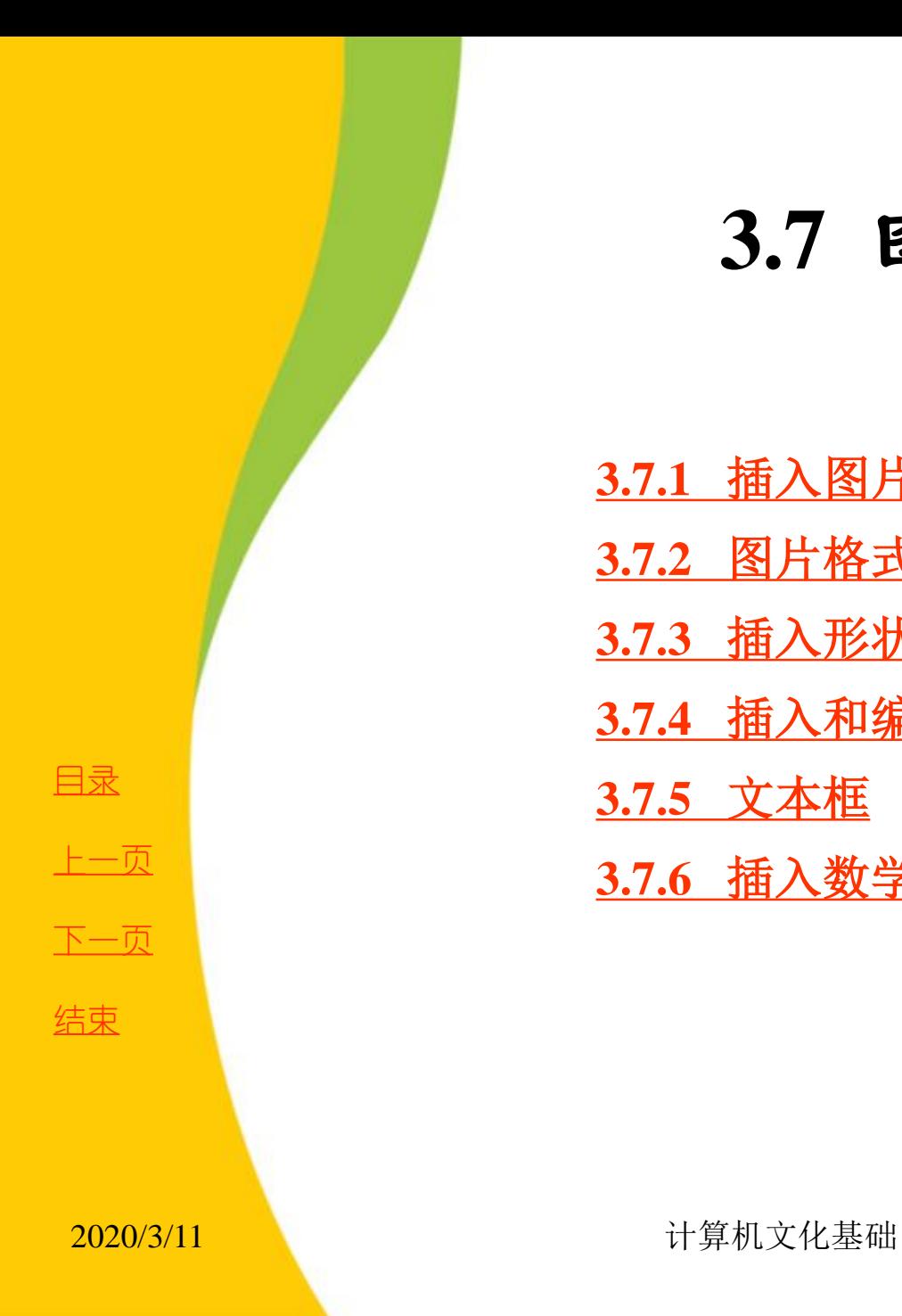

# **3.7** 图文混排

**[3.7.1](第3章1.ppt)** [插入图片和剪贴画](第3章1.ppt) **3.7.2** 图片格式化和图文混排 **3.7.3** 插入形状 **3.7.4** 插入和编辑艺术字 **3.7.5** 文本框 **3.7.6** 插入数学公式

<span id="page-0-0"></span>

# **3.7.1** 插入图片和剪贴画

**1**.插入图片

**2**.插入剪贴画

**3**.插入屏幕截图

<span id="page-1-0"></span>

[目录](#page-0-0)

[上一页](#page-0-0)

[下一页](#page-2-0)

结束

# **1.** 插入图片

在"插入"选项卡的"插图"组中单击"图片"按钮, 打 开"插入图片"对话框,从列表中选择需要插入的图片,然 后单击"插入"按钮即可。

在**Word 2010** 文档中插入图片以后,图片就嵌入到了文档 之中。如果原始图片发生了变化,用户需要向文档中重新插 入该图片。借助**Word 2010** 提供的"插入和链接"功能,用 户不仅可以将图片插入到文档中,而且在原始图片发生变化 时,**Word 2010** 文档中的图片可以进行更新。

[目录](#page-0-0)

[上一页](#page-1-0)

[下一页](#page-3-0)

<span id="page-2-0"></span>结束

## **1.** 插入图片

(**1**)在打开的"插入图片"对话框中选中准备插入到 Word 2010 文档中的图片, 然后单击"插入"按钮右侧的 下拉按钮,并选择"插入和链接"命令,如图**3-89**所示, 选中的图片将被插入到Word 文档中。当原始图片 坡移动或重命名)时,重新打 在关闭所有Word 2 插入该图片的文档)。如果原始图片位置被移动或 则Word 2010 **文** (**2**)如果在"插入"按钮的下拉列表中选择"链接到 文件"命令,则当原始图片位置被移动或图片被重命名时, **Word 2010** 文档中将不显示该图片。

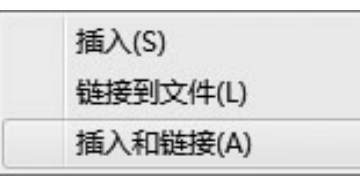

**[返回](#page-0-0) 图3-89 插入图片** 

[目录](#page-0-0)

[上一页](#page-2-0)

[下一页](#page-4-0)

结束

<span id="page-3-0"></span>2020/3/11 1 2020/3/11 计算机文化基础

# **2.** 插入剪贴画

剪贴画是**Word 2010** 提供的存放在剪辑库中的图片,这些 图片不仅内容丰富实用,而且涵盖了用户日常工作的各个领 域。插入剪贴画的操作步骤如下:

(**1**) 打开文档,将插入点定位到需要插入剪贴画的位置,切 换到"插入"选项卡,然后单击"插图"组中的"剪贴画" 按钮,打开"剪贴画"窗格。

(**2**) 在"搜索文字"文本框中输入剪贴画类型,然后单击 "搜索"按钮进行搜索,稍等片刻,将在列表框中显示搜索 到的剪贴画。单击需要插入的剪贴画,即可将其插入到文档 中。

<span id="page-4-0"></span>

[目录](#page-0-0)

[上一页](#page-3-0)

[下一页](#page-5-0)

结束

[返回](#page-0-0)

<u>2020/3/11 2020/3/11 5 计算机文化基础</u>

#### **3.** 插入屏幕截图

 **Word 2010** 新增了屏幕截图功能。通过该功能,可以快速 <mark>截取屏幕</mark>图像,并直接插入到文档中。

 **1**) 截取窗口

 **Office 2010** 的屏幕截图功能会智能监视活动窗口(打开且 可以很方便地截取活动窗口的图片并 有最小化的窗口),可以很方便<br>入到当前文档中。操作步骤如下:

将插入点定位在需要插入图片的位置,切换到"插入"选 项卡,然后单击"插图"组中的"屏幕截图"按钮,在弹出 的下拉列表的"可用视窗"栏中,将以缩略图的形式显示当 前所有活动窗口, 单击某个要插入的窗口图, 此时, Word **2010** 会自动截取该窗口图片并插入到文档中。

 **2**) 截取区域

将插入点定位在需要插入图片的位置, 切换到"插入" 项卡,然后单击"插图"组中的"屏图3-89 插入图片幕截<br>按钮,在弹出的下拉列表中单击"屏幕剪辑"选项,当前 按钮,在弹出的下拉列表中单击"屏幕剪辑"选项,当前文 档窗口将会自动缩小, 整个屏幕将朦胧显示, 此时按住鼠标 拖动鼠标选择截取区域,被选中的区域将呈 示。松开鼠标左键, Word 2010 会自动将截取的屏 插入到文档中。

[目录](#page-0-0)

[上一页](#page-4-0)

[下一页](#page-6-0)

<span id="page-5-0"></span>结束

# **3.7.2** 图片格式化和图文混排

插入剪贴画和图片之后,功能区中将显示"图片工具 **/** 格式" 选项卡,通过该选项卡,可对选中的剪贴画或图片进行调整颜色、 设置图片样式和环绕方式等操作。

(**1**) 在"调整"组中,可删除剪贴画或图片的背景,以及调整 剪贴画或图片颜色的亮度、对比度、饱和度和色调等,甚至设置 <mark>艺术效果,如图3-90 所示。</mark>

(**2**) 在"图片样式"组中,可对剪贴画或图片应用内置样式, 设置边框样式,设置阴影、映像和柔化边缘等效果,以及设置图 片版式等,如图**3-91** 所示。

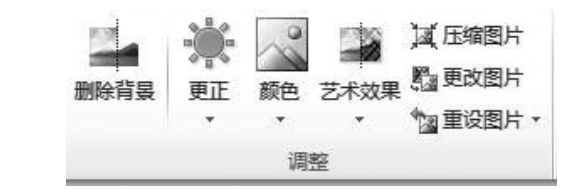

图3-90 调整图片格式 图3-91 图片样式组

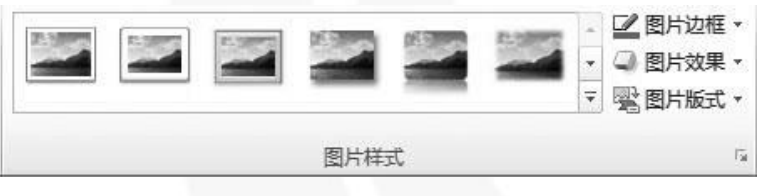

<span id="page-6-0"></span>

[目录](#page-0-0)

[上一页](#page-5-0)

[下一页](#page-7-0)

结束

<u>2020/3/11 2020/3/11 2020/3/11 2020/3/11 2020</u>

# **3.7.2** 图片格式化和图文混排

(**3**) 在"排列"组中,可对剪贴画或图片进行调整位置、设置环 绕方式及旋转方式等操作,如图**3-92** 所示。

(**4**) 在"大小"组中,可对剪贴画或图片进行调整大小和裁剪等 **操作,如图3-93 所示。** 

(**5**) 对图片设置大小、颜色等各种格式后,若要还原为之前的状 态,可在"调整"组中单击"重设图片"按钮右侧的下拉按钮, 进而选择相应的命令。

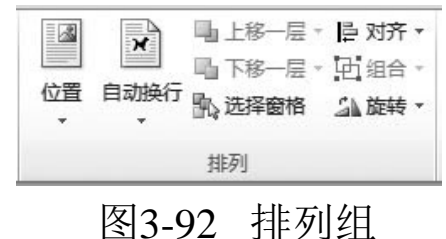

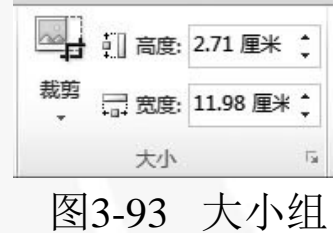

<span id="page-7-0"></span>

[目录](#page-0-0)

[上一页](#page-6-0)

[下一页](#page-8-0)

结束

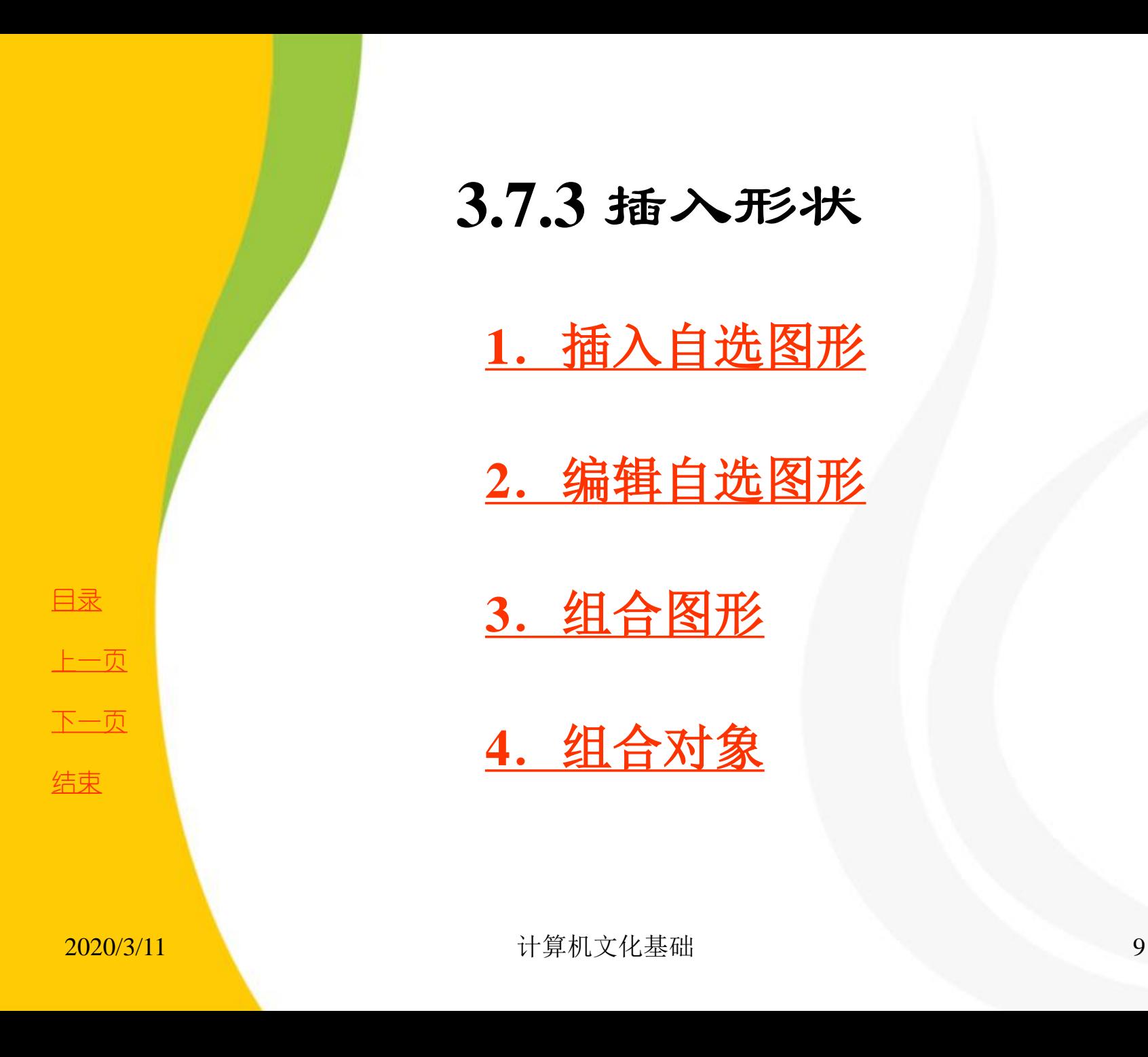

**3.7.3** 插入形状

**1**.插入自选图形

**2**.编辑自选图形

**3**.组合图形

<span id="page-8-0"></span>**4**.组合对象

# **1.** 插入自选图形

打开需要编辑的文档,切换到"插入"选项卡,然后单击 "插图"组中的"形状"按钮,在弹出的下拉列表中选择需 要的绘图工具。此时鼠标指针呈十字状,在需要插入自选图 形的位置按住鼠标左键不放,然后拖动鼠标进行绘制,当绘 制到合适大小时释放鼠标即可。

注意:在绘制图形的过程中,配合**Shift** 键的使用,可绘制 出特殊图形,如绘制矩形时,同时按住**Shift** 键不放,可绘制 出一个正方形。

[目录](#page-0-0)

[上一页](#page-8-0)

[下一页](#page-10-0)

<span id="page-9-0"></span>结束

#### **2.** 编辑自选图形

**插入自选图形后,功能区中将显示"绘图工具 / 格式"选** 项卡,通过该选项卡中的相应组,可对选中的自选图形设置 大小、样式等格式。

(**1**) 在"插入形状"组中单击"编辑形状"按钮,可将选中 的自选图形更改为其他形状,或者对其编辑各个节点,如图**3- 94** 所示。

(**2**) 在"形状样式"组中,可对自选图形应用内置样式,以 及设置填充效果、轮廓样式及形状效果等,如图**3-95** 所示。 也可以单击本组的扩展按钮,弹出"设置形状格式"对话框, 作详细设置, 如图3-96 所示。

(**3**) 在"排列"组中,可对自选图形设置对齐方式、环绕方 式、叠放次序及旋转方向等,如图**3-97** 所示。如果选择多个 图形,然后单击"组合"按钮,可将它们组合为一个整体。

(**4**) 在"大小"组中,可调整自选图形的高度和宽度。若单 击右下角的"功能扩展"按钮,可在弹出的"布局"对话框 中进行详细设置。另外。在选中某个形状时,其四周就会出 现控制点,用鼠标拖动控制点也可以调整图形的大小。

<span id="page-10-0"></span>

[目录](#page-0-0)

[上一页](#page-9-0)

[下一页](#page-11-0)

结束

[返回](#page-0-0)

<u>2020/3/11 计算机文化基础 11</u>

<span id="page-11-0"></span>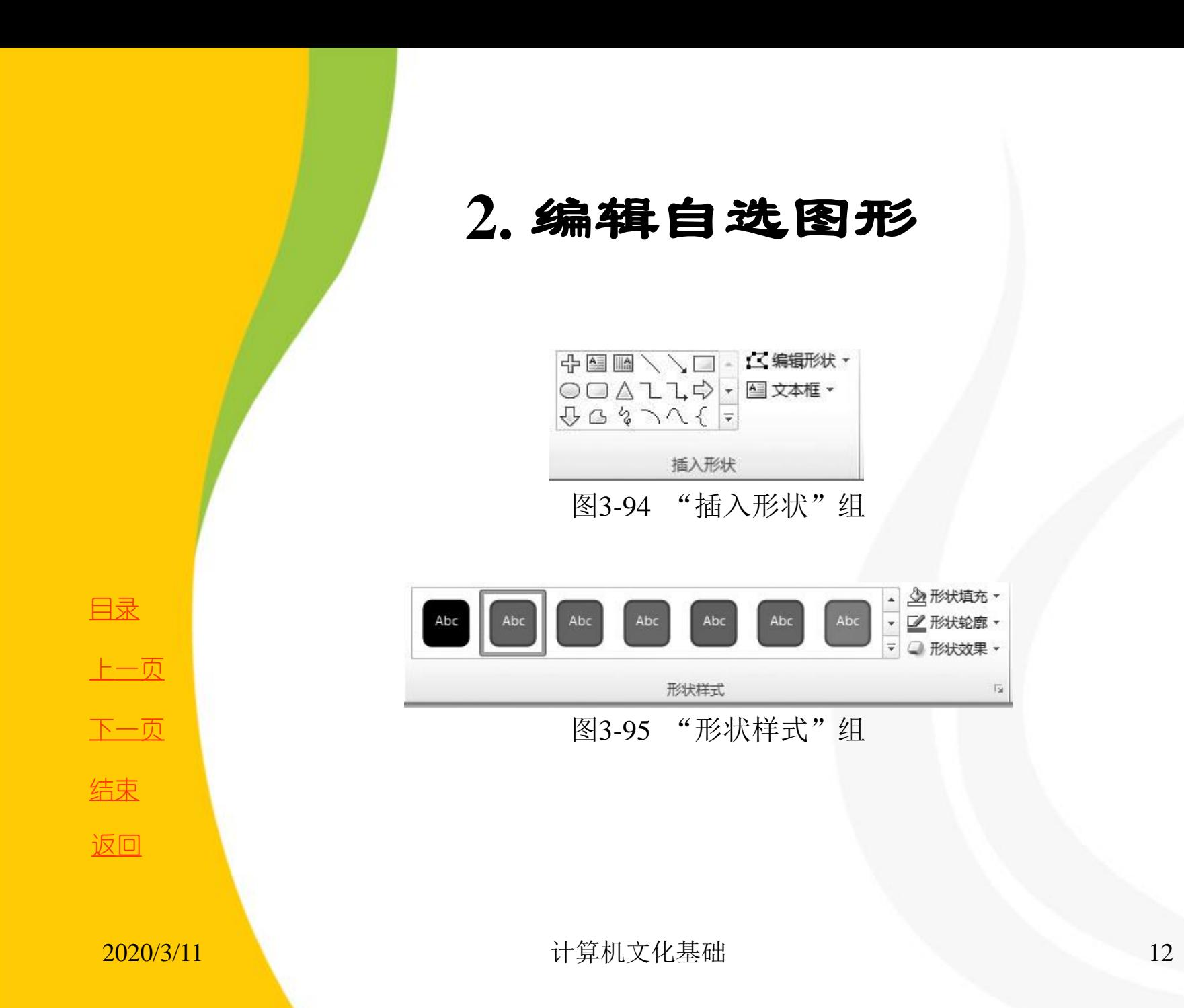

## **2.** 编辑自选图形

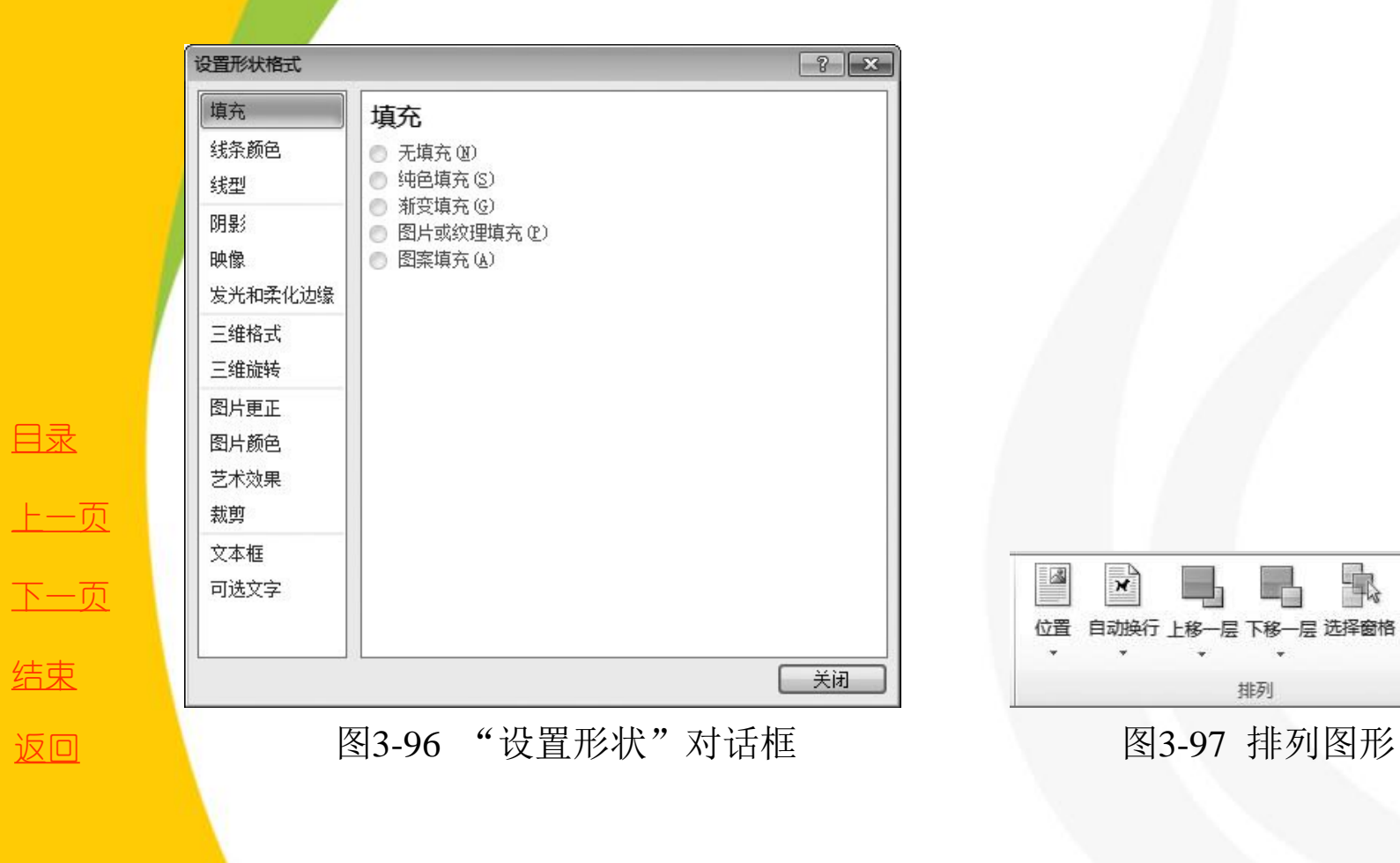

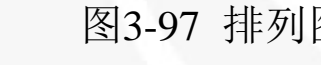

排列

 $\mathbf{x}$ 

<span id="page-12-0"></span>

阜 对齐▼

时组合。

公旋转·

# **3.** 组合图形

通过Word 提供的叠放次序与组合功能,可将自 选图形、艺术字等多个对象进行组合。将多个对象 组合在一起后会形成一个新的操作对象,对其进行 移动、调整大小等操作时,不会改变各对象的相对 位置、大小等。

 选中要设置叠放次序的对象,单击鼠标右键, 在弹出的快捷菜单中将鼠标指针指向"置于顶层" 或"置于底层"命令,在弹出的子菜单中选择需要 的放置方式,如"置于顶层"或"置于底层",此 时,所选对象将置于所有对象的上方或下方。

[上一页](#page-12-0) [下一页](#page-14-0) 结束 [返回](#page-0-0)

[目录](#page-0-0)

<span id="page-13-0"></span><u>2020/3/11 计算机文化基础 14</u>

# **3.** 组合图形

 **在快捷菜单中,"置于顶层"提供了三种叠放方式,这三** 种方式主要用来上移对象,其作用如下:

(1) 置于顶层:将选中的对象放在所有对象的上方。

(2) 上移一层:将选中的对象上移一层。

(3) 浮于文字上方:将选中的对象置于文档中文字的上方。

 "置于底层"中也提供了三种叠放方式,这三种方式主要 用来下移对象,其作用如下:

(1) 置于底层:将选中的对象放在所有对象的下方。

(2) 下移一层:将选中的对象下移一层。

(3) 衬于文字下方:将选中的对象置于文档中文字的下方。

[目录](#page-0-0)

[上一页](#page-13-0)

[下一页](#page-15-0)

<span id="page-14-0"></span>结束

## **4.** 组合对象

将自选图形、艺术字等对象的叠放次序设置好后,便可将 它们组合成一个整体。方法是:

 按住Shift键不放,依次单击选中需要组合的对象,然后 鼠标右键单击其中一个对象,在弹出的快捷菜单中依次选择 <mark>"组合"→"组合"命令。</mark>

 另外,当选中需要组合的多个对象后,切换到"绘图工具 /格式"选项卡,然后单击"排列"组中的"组合"按钮,在 弹出的下拉列表中选择"组合"选项,也可以将多个对象组 合成一个整体。

 如果需要解除组合,则用鼠标右键单击该图形组合,在快 捷菜单中依次单击"组合"→"取消组合"命令即可。 注意:在默认情况下,Word 2010中插入的自选图形、艺 术字和文本框都是嵌入型以外的环绕方式,因此可直接对它 们进行拖动、设置叠放次序及组合操作等。此外,如果要组 合的对象中含有图片,需要先将图片设置为非嵌入型,才可 对其设置叠放次序或组合操作等。

[目录](#page-0-0)

[上一页](#page-14-0)

[下一页](#page-16-0)

<span id="page-15-0"></span>结束

# **3.7.4** 插入和编辑艺术字

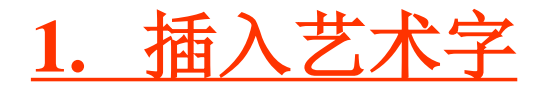

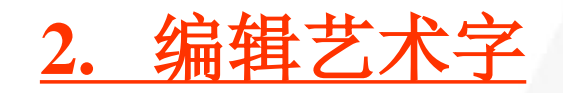

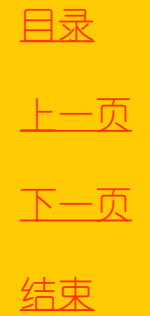

<span id="page-16-0"></span>

**1.** 插入艺术字

(**1**) 打开要编辑的文档,定位好插入点,切换到"插入"选 项卡,然后单击"文本"组中的"艺术字"按钮,系统将弹出艺术 字样式下拉列表,如图**3-98** 所示。

(**2**) 选择需要的艺术字样式,文档中将出现一个插入艺术字 文本框,占位符"请在此放置您的文字"为选中状态,如图**3-99** 所 示,此时可直接输入、修改艺术字的内容。

默认情况下,艺术字文本的格式与插入时光标插入点所在位置 的文本格式一致,若要更改其格式,可先选中艺术字文本,切换到 "开始"选项卡,然后在"字体"组和"段落"组中进行设置。

另外,选中文字后再执行操作,可以将现有文字快速转换成艺 术字。

[目录](#page-0-0)

[上一页](#page-16-0)

[下一页](#page-18-0)

<span id="page-17-0"></span>结束

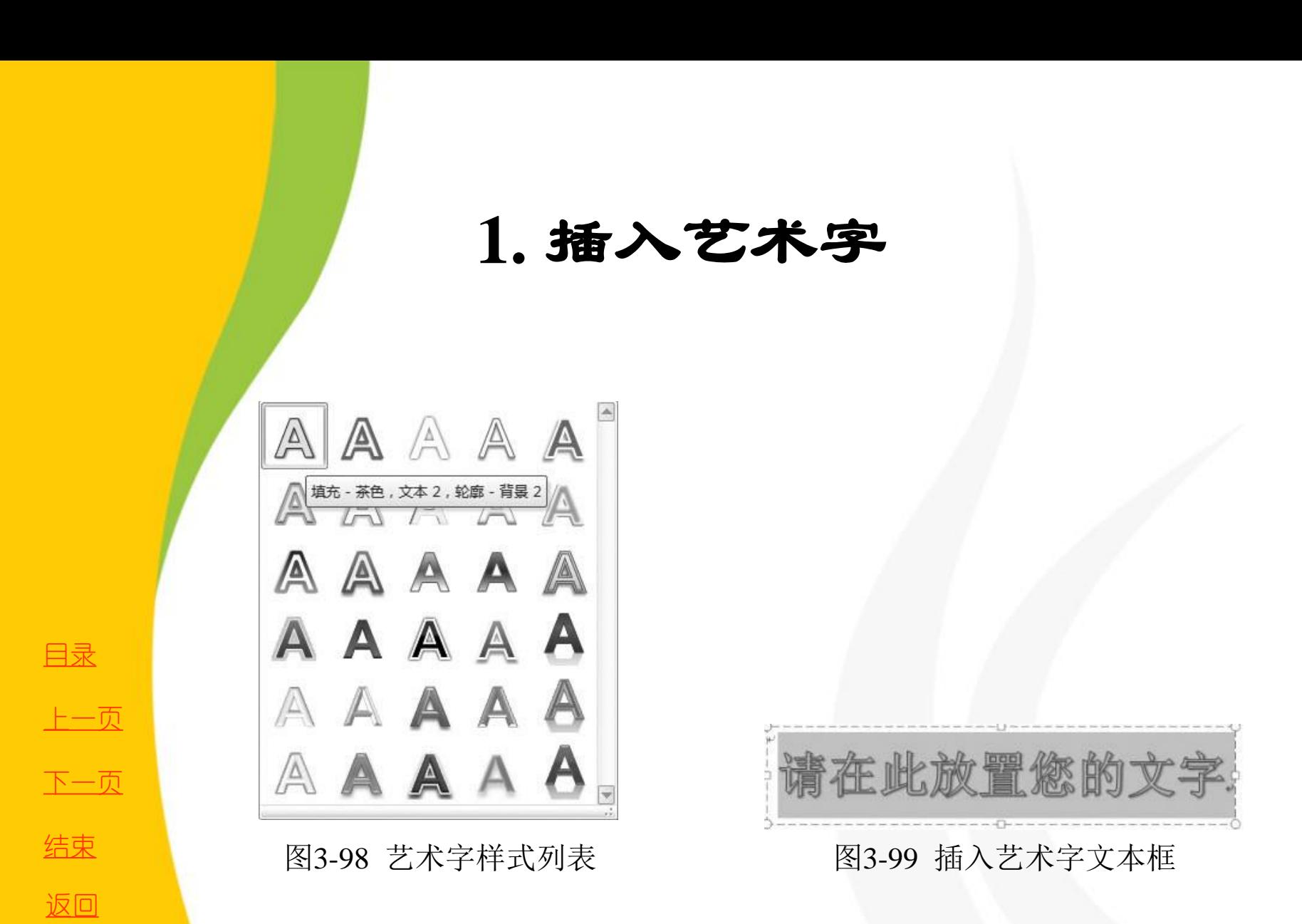

<span id="page-18-0"></span>

## **2.** 编辑艺术字

在**Word 2010**文档中插入艺术字后,可通过"绘图工 <mark>具</mark> / 格式"选项卡中的"插入形状"、"形状样式"等组 对艺术字文本框的格式进行设置,其操作方法与自选图形 的设置方法相同。

若要对艺术字文本设置填充、文本效果等格式,可通 过"绘图工具**/**格式"选项卡中的"艺术字样式"组实现; 若要对艺术字文本设置文字方向等格式,可通过"文本" 组实现,如图3-100所示。

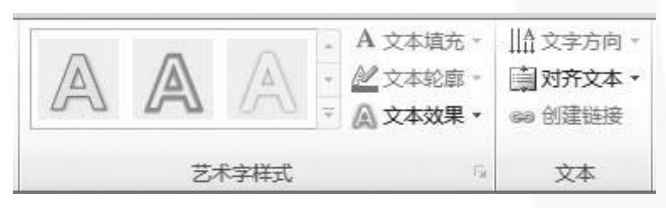

图3-100 设置艺术字

[目录](#page-0-0)

[上一页](#page-18-0)

[下一页](#page-20-0)

结束

<span id="page-19-0"></span><u>2020/3/11 计算机文化基础 20</u>

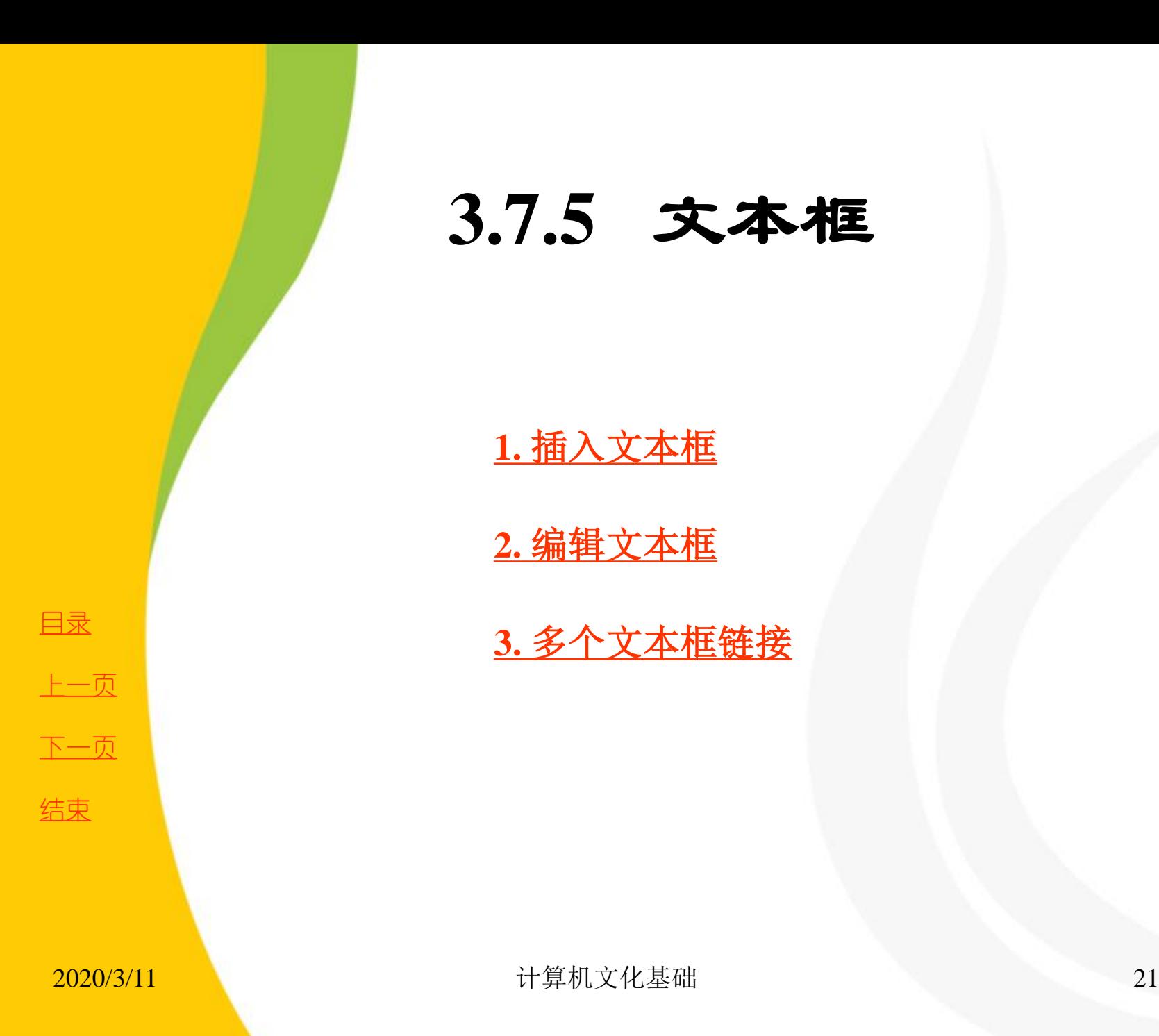

**3.7.5** 文本框

**1.** 插入文本框

**2.** 编辑文本框

<span id="page-20-0"></span>**3.** 多个文本框链接

**1.** 插入文本框

(**1**) 打开需要编辑的文档,切换到"插入"选项卡,然后单击"文 本"组中的"文本框"按钮,在弹出的下拉列表中选择需要的文本框 样式。

(**2**) 插入文本框后,文本框内初始化有"键入文档的引述**……**更改 引言文本框的格式"字样的提示文字为占位符,并为选中状态,此时 可直接输入文本内容。

(**3**) 文本框中的文本格式设置和文本框外的文本一样,此处不再重 复叙述。

另外,单击文本组中的"文本框"按钮,在弹出的下拉列表中选择 "绘制文本框"或"绘制竖排文本框"选项,可手工绘制文本框。

[目录](#page-0-0)

[上一页](#page-20-0)

[下一页](#page-22-0)

<span id="page-21-0"></span>结束

## **2.** 编辑文本框

 在**Word 2010** 文档中插入文本框后,若要对其进行美 化操作,同样在"绘图工具 **/** 格式"选项卡中实现。

若要设置文本框的形状、填充效果和轮廓样式等格式, 可通过"插入形状"、"形状样式"等组实现,其方法 与自选图形的操作相同。若要对文本框内的文本内容进 行艺术修饰,可先选中文本内容,然后通过"艺术字样 式"组实现,其方法与艺术字的设置相同,此处不再赘 述。

[目录](#page-0-0)

[上一页](#page-21-0)

[下一页](#page-23-0)

<span id="page-22-0"></span>结束

# **3.** 多个文本框 链接

 在使用**Word** 制作手抄报、宣传册等文档时,往往会通过使用多个文本框 进行版式设计。通过在多个文本框之间创建链接,可以在当前文本框中充满 文字后自动转入所链接的下一个文本框中继续输入文字。链接多个文本框的 步骤如下:

(**1**) 打开**Word** 文档窗口,并插入多个文本框,调整文本框的位置和尺寸, 单击选中第一个文本框。

(**2**) 在打开的"绘图工具**/**格式"选项卡中,单击"文本"组中的"创建链 接"按钮,此时鼠标指针变成水杯形状,将水杯状的鼠标指针移动到准备链 接的下一个文本框内部,鼠标指针变成倾斜的水杯形状,单击即可创建链接。

注意:如果需要创建链接的两个文本框应用了不同的文字方向设置,将提 示用户后面的文本框将与前面的文本框保持一致的文字方向,并且如果前面 的文本框尚未充满文字,则后面的文本框将无法直接输入文字。

 $\frac{2020/3/11}{24}$  作出。 计算机文化基础 另外,如果想断开文本框链接,则选中准备断开与下一级文本框链接的文 本框, 在"绘图工具/格式"选项卡中, 单击"文本"组中的"断开链接"按 钮即可。断开链接操作不具备传递性,但所有内容会被自动合并到第**1** 个文本 框中。

[目录](#page-0-0) [上一页](#page-22-0) [下一页](#page-24-0) 结束

<span id="page-23-0"></span>

#### **3.7.6** 插入数学公式

为了便于完成课件制作以及学术类文档的编辑工作, **Word 2010** 提供了非常强大的公式编辑功能。

在"插入"选项卡的"符号"组中,单击"公式"按钮, 此时,我们可以从内置的"公式"下拉列表中选择所需的公 式类型,或者选择"插入新公式"命令,功能区中随即将会 打开"公式工具**/**设计"选项卡,可以根据需求来选择相应 的符号类型编辑公式结构,如分数、上 **/** 标、根式、积分、 导数、极限和对数等,如图**3-101** 所示。

<span id="page-24-0"></span>[目录](#page-0-0) [上一页](#page-23-0) [下一页](#page-25-0) 结束

#### **3.7.6** 插入数学公式

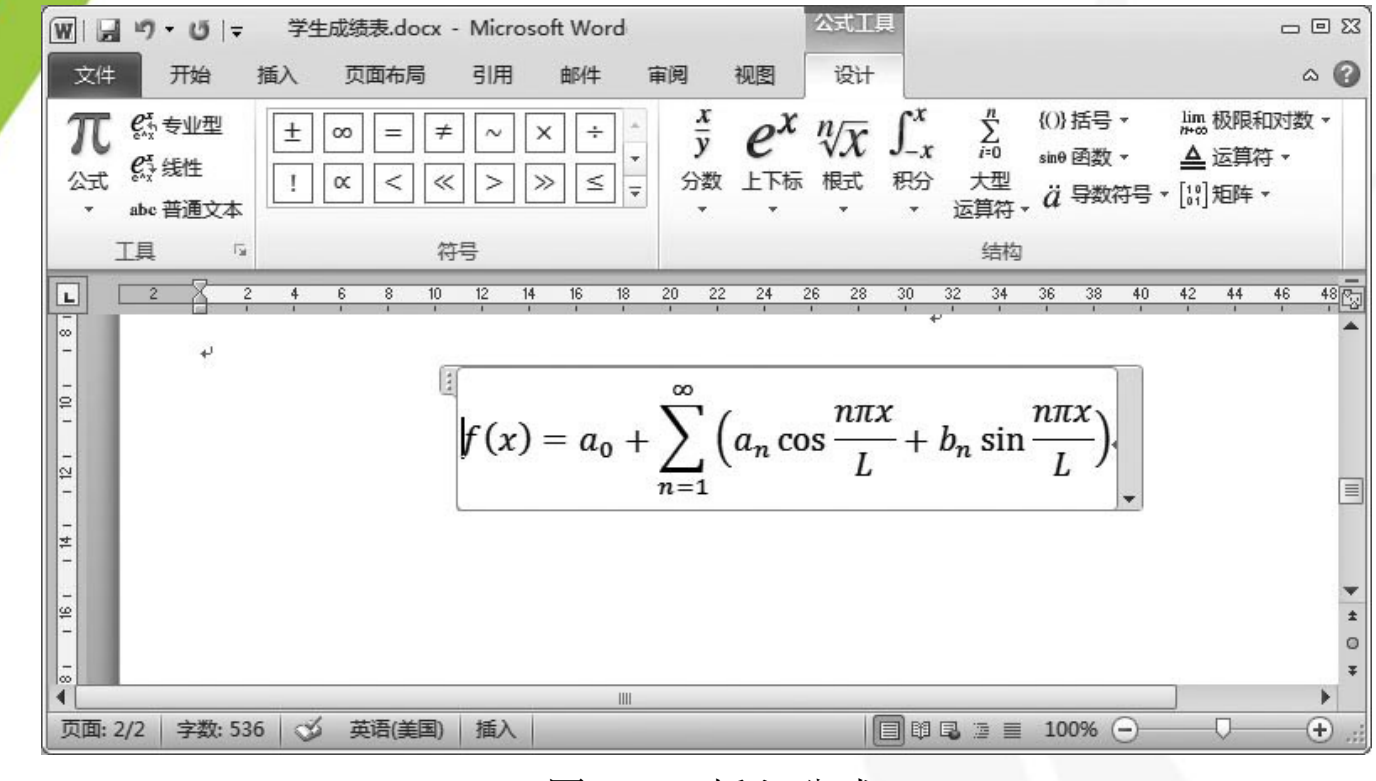

图3-101 插入公式

<span id="page-25-0"></span>

[目录](#page-0-0)

[上一页](#page-24-0)

[下一页](#page-25-0)

结束